# คู่มือผู้ใช้

© Copyright 2014 Hewlett-Packard Development Company, L.P.

Bluetooth เป็นเครื่องหมายการค้าของเจ้าของ กรรมสทธิ และใช ิ์ งานโดย Hewlett-Packard Company ภายใต้ใบอนญาตใช้งาน Google, Google Now, Google Play และ Android เป็น เครื่องหมายการค้าของ Google Inc. Windows ี่ เป็นเครื่องหมายการค้าจดทะเบียนในสหรัฐอเมริกา ของ Microsoft Corporation

ี่ ข้อมูลที่ระบฺในที่นี้อาจมีการเปลี่ยนแปลงโดยไม่จำเป็น ี่ต้องแจ้งให้ทราบล่วงหน้า การรับประกันสำหรับ ี ผลิตภัณฑ์และบริการของ HP ระบไว้อย่างชัดเจนใน ่ ใบรับประกันที่ให้มาพร้อมกับผลิตภัณฑ์และบริการดัง ึกล่าวเท่านั้น ข้อความในที่นี้ไม่ถือเป็นการรับประกัน ี่ เพิ่มเติมแต่อย่างใด HP จะไม่รับผิดชอบต่อข้อผิด พลาดทางเทคนิคหรือภาษาหรือการละเวนข อความใน ทีน่ ี้

ี พิมพ์ครั้งที่หนึ่ง: พฤษภาคม 2014

หมายเลขเอกสาร: 768329-281

#### ประกาศเกี่ยวกับผลิตภัณฑ์

ี เอกสารนี้อธิบายเกี่ยวกับคุณสมบัติทั่วไปที่มีอยู่ใน ี คอมพิวเตอร์โดยส่วนใหญ่ คุณลักษณะบางอย่างอาจ ไม่พร้อมใช้งานบนแท็บเล็ตของคุณ

#### เงื่อนไขสำหรับซอฟต์แวร์

หากคณติดตั้ง คัดลอก ดาวน์โหลด หรือใช้งาน ้ผลิตภัณฑ์ซอฟต์แวร์ใด ๆ ที่ติดตั้งไว้ในแท็บเล็ต ี่ เครื่องนี้ แสดงว่าคุณตกลงที่จะปฏิบัติตามเงื่อนไขของ ข้อตกลงสิทธิ์ใช้งานสำหรับผู้ใช้ปลายทาง (EULA) ของ HP หากคณไม่ยอมรับเงื่อนไขของใบอนญาตใช้ ึงาน วิธีแก้ไขเพียงอย่างเดียวที่คณจะทำได้ก็คือ ส่งคืน ผลิตภัณฑ์ทั้งหมดที่ไม่ได้ใช้งาน (ฮาร์ดแวร์และ ี่ ซอฟต์แวร์) ภายใน 14 วันเพื่อขอรับเงินคืน โดยจะ ต้องเป็นไปตามนโยบายการคืนเงินของสถานที่ที่คุณ ซื้อผลิตภัณฑ์นั้นมา

ี่ สอบถามข้อมลเพิ่มเติมหรือแจ้งขอเงินค่าแท็บเล็ตคืน โดยติดต่อที่จุดขาย (ผู้ขาย)

# สารบัญ

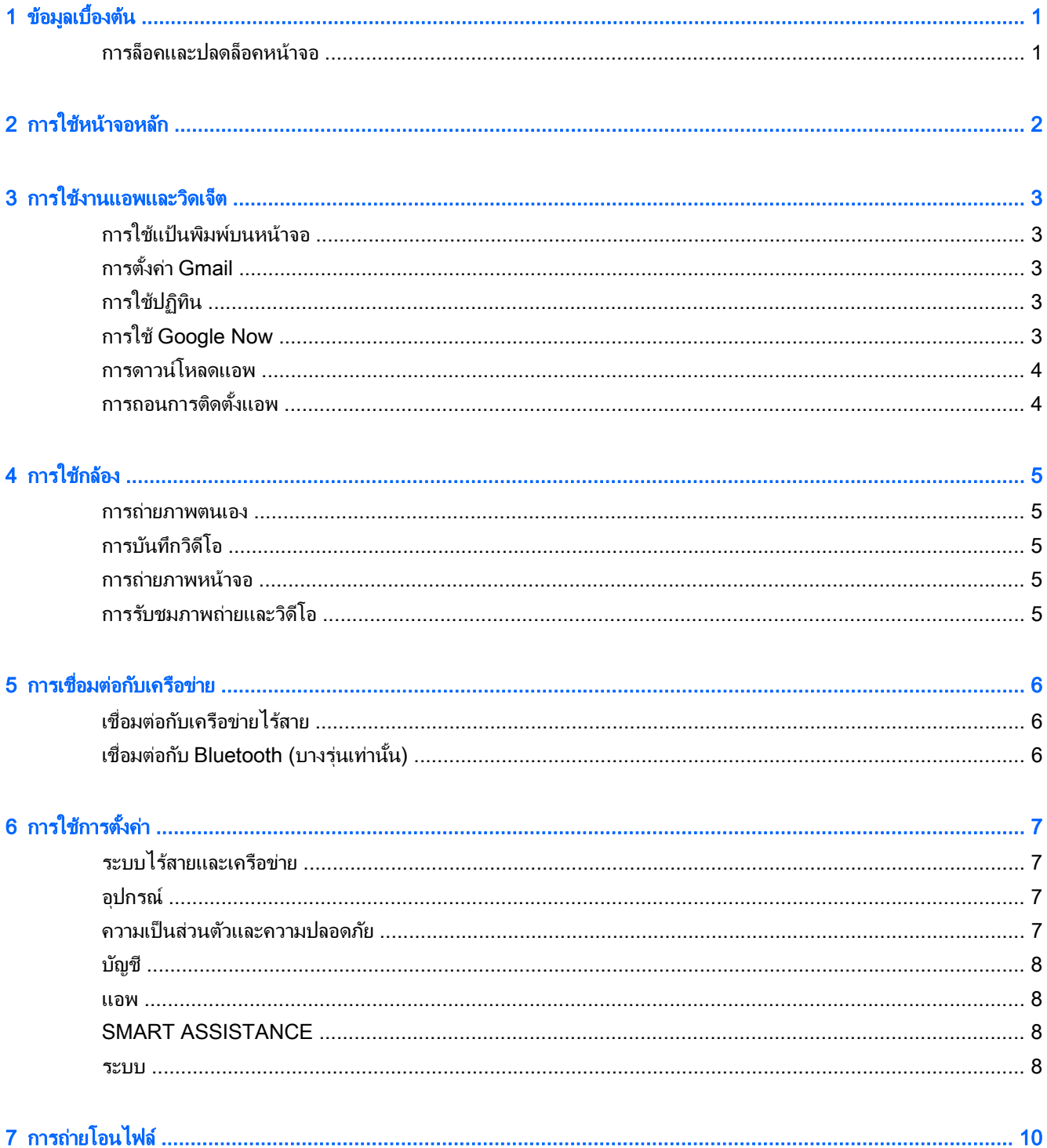

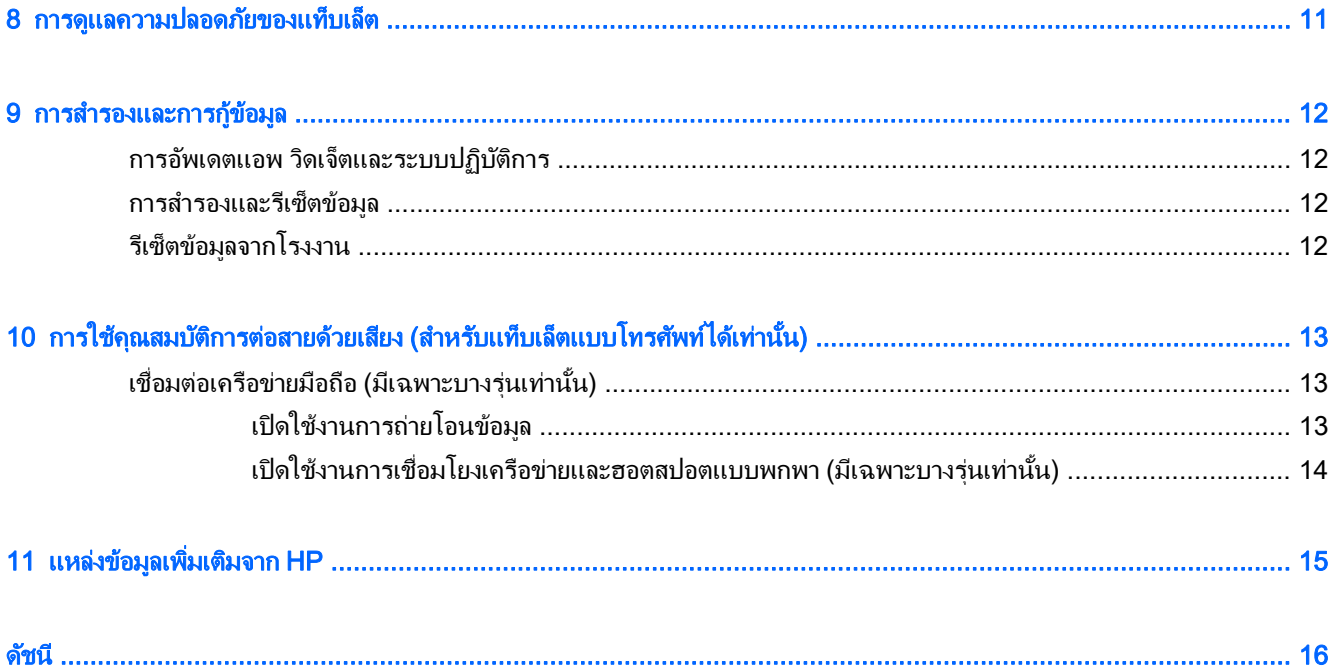

### <span id="page-4-0"></span>1 ข้อมูลเบื้องต้น

- ุ*่ซี่⁄ี หมายเหตุ:* ตรวจสอบคำแนะนำในการใช้งานเบื้องต้นได้จากคู่มือ*เริ่มใช้งานอย่างย่อ*ที่จัดมาให้ในกล่องพร้อมกับแท็บเล็ต ของคณุ
- $\Box$  <mark>สิ่งสำคัญ:</mark> ก่อนการใช้แท็บเล็ตในครั้งแรก ใช้เชื่อมต่อแท็บเล็ตกับแหล่งจ่ายไฟภายนอก จากนั้นชาร์จแบตเตอรี่เป็นเวลา ่อย่างน้อย 15 นาที

้ เริ่มใช้งานแท็บเล็ต โดยปฏิบัติตามคำแนะนำต่อไปนี้

1. หลังจากชาร์จแบตเตอรี่ และในขณะที่ภาพของแบตเตอรี่ปรากฏขึ้นบนหน้าจอ ให้เปิดแท็บเล็ตโดยกดปุ่มเปิด/ปิดค้าง ไว้นาน 5 วินาทีจนกว่าโลโก้ HP หรือ Compaq จะปรากฎขึ้น

ึ ครั้งแรกที่เปิดแท็บเล็ต จะพบหน้าจอต้อนรับปรากฏขึ้น

- $\Box$  <mark>สิ่งสำคัญ:</mark> หากภาพแบตเตอรีไม่ปรากฏขึ้นบนหน้าจอ ให้กดปุ่มเปิด/ปิดสั้น ๆ เพื่อแสดงภาพ จากนั้นกดปุ่มเปิดปิด ้ค้างไว้จนกว่าโลโก้ HP หรือ Compaq จะปรากฏขึ้น
- ี **2.** ปฏิบัติตามคำแนะนำบนหน้าจอเพื่อเลือกภาษา เชื่อมต่อเครือข่ายไร้สาย และลงชื่อเข้าใช้บัญชี Google™
- $\mathbb{F}$ ิ <mark>หมายเหต:</mark> หากไม่มีบัญชี Google ให้ลงทะเบียนบัญชีใหม่ ขณะลงชื่อเข้าใช้บัญชี Google อีเมล รายชื่อติดต่อ ี กิจกรรมในปฏิทินและข้อมูลเกี่ยวกับบัญชีดังกล่าวจะถูกซิงค์กับแท็บเล็ตของคณ หากมีบัญชี Google เพิ่มเติม สามารถ เพิ่มบัญชีได้ในภายหลัง

### การล็อคและปลดล็อคหนาจอ

**ล็อค**—กดป่มเปิด/ปิด

ี **ปลดล็อค**—กดป่มเปิด/ปิด สัมผัสหน้าจอ และจากนั้น เลื่อนนิ้วของคณในทิศทางใด ๆ เพื่อแสดงหน้าจอหลัก

### <span id="page-5-0"></span>2 การใช้หน้าจอหลัก ั

หน้าจอเริ่มจะเป็นตำแหน่งศูนย์กลางที่คุณสามารถเข้าถึงข้อมูลและอีเมลของคุณ เรียกดูเว็บ สตรีมวิดีโอ ดูภาพ และเข้าถึง เว็บไซตสอสื่ งคมออนไลน ั ของคณุ

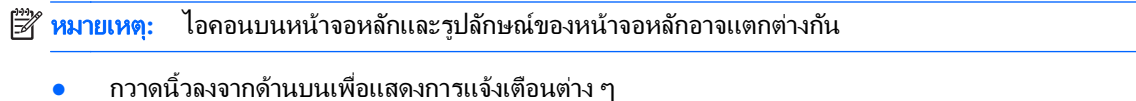

- กวาดนิ้วขึ้นจากด้านล่างเพื่อแสดงบัตร Google Now™
- กดเลือกไอคอนเพื่อดำเนินการตามที่แจ้งในตาราง

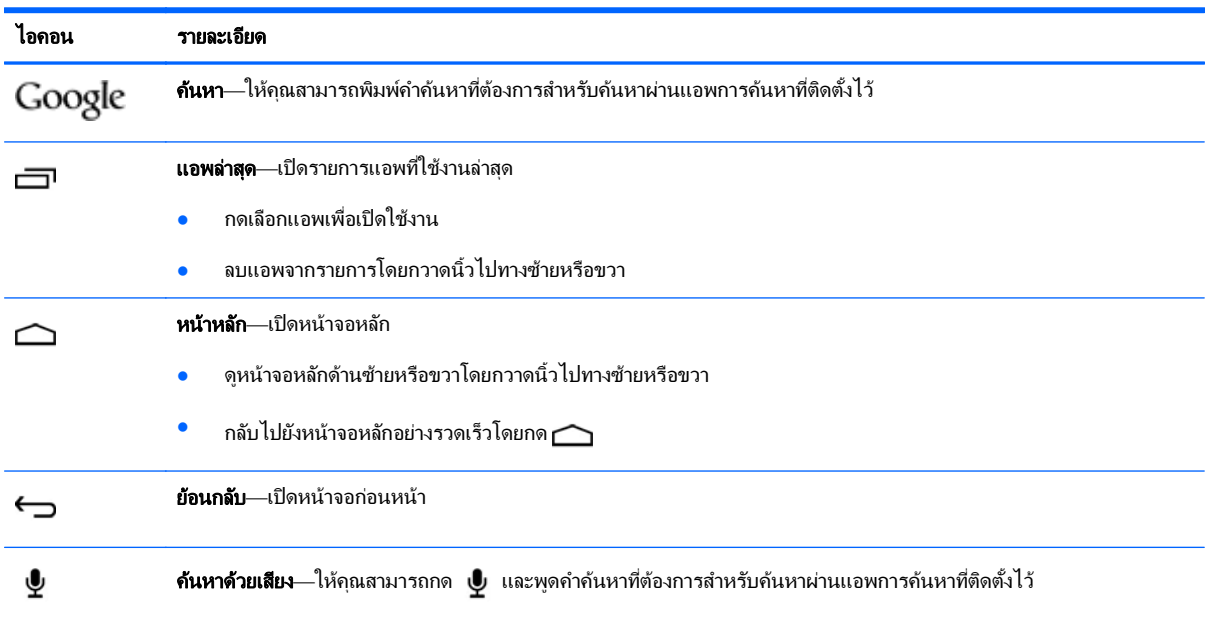

### <span id="page-6-0"></span>3 การใช้งานแอพและวิดเจ็

แอพคือชอร์ตคัทที่จัดวางไว้ในหน้าจอหลัก โดยใช้เพื่อเปิดแอพพลิเคชั่นที่ติดตั้งไว้ในแท็บเล็ตของคณ แอพทั้งหมดจะแสดง ไว้ที่หน้าจอหลัก

้วิดเจ็ตคือแอพที่มีการทำงานแบบพิเศษ ซึ่งจะแสดงเนื้อหาที่มีการอัพเดตใหม่เป็นประจำ สามารถตรวจสอบเนื้อหาอัพเดตได้ โดยไม่ต้องเปิดวิดเจ็ต หากต้องการดวิดเจ็ตทั้งหมด ให้กดแช่หน้าจอหลักเพื่อเปิดเมน **ตั้งค่าหน้าจอหลัก** จากนั้นเลือก **วิดเจ็ต** 

- เปิดแอพโดยแตะที่ไอคอนแอพ กลับไปยังหน้าจอหลักโดยแตะ  $\bigcap$
- เปิดวิดเจ็ตโดยแตะที่ไอคอน กลับไปยังหน้าจอหลักโดยแตะ  $\bigcap$
- ้ เพิ่มวิดเจ็ตไปที่หน้าจอหลักโดยกดค้างที่ไอคอนวิดเจ็ตจนกว่าวิดเจ็ตจะถกเลือก จากนั้นเลื่อนวิดเจ็ตไปยังตำแหน่งที่ ตองการ
- ็ลบวิดเจ็ตจากหน้าจอหลักโดยกดค้างที่ไอคอนวิดเจ็ต จากนั้นลากไปยังไอคอน \* ที่ด้านบนของหน้าจอ

### การใช้แป้นพิมพ์บนหน้าจอ

เปิดแป้นพิมพ์บนหน้าจอโดยแตะฟิลด์ข้อความ พิมพ์กำค้นหาที่ต้องการ แล้วกด **เสร็จสิ้น** หรือ $\mathbf{Q}$ 

∣<del>"</del>ุ ที่ ที่มายเหต**:** ลักษณะของแป้นพิมพ์อาจแตกต่างกันไป

# การตั้งค่า Gmail

- 1**.** แตะ
- 2. จาก **บัญชี** กดเลือก **เพิ่มบัญชี**
- ี่ **3. กดเลือก Google** จากนั้นทำตามคำแนะนำบนหน้าจอ
- **4. เ**ข้าถึงบัญชี Gmail โดยกดไอคอน **Gmail**

# ิการใช้ปฏิทิน

ี แตะ **แอพ Google** แตะ **ปฏิทิน** แล้วทำตามคำแนะนำบนหน้าจอ

หมายเหต**:**ุ หลงจากเพ ั มบิ่ ญชั ีGoogle แลว อเมล ี ปฏทิ นและรายช ิ ือต่ ดติ อในบ ญชั ีดงกล ั าวจะถ ูกซงคิ อ ตโนม ั ตัิ

### การใช้ Google Now

Google Now ใช้เวลาระหว่างวัน ตำแหน่งปัจจุบันของคุณ และประวัติตำแหน่งพื้นที่ของคุณเพื่อแสดงข้อมลการเดินทาง ุ ของคณเอง ข้อมลจากผลิตภัณฑ์อื่น ๆ ของ Google เช่น ประวัติการใช้เว็บหรือปฏิทินของคณจะถกใช้เพื่อแสดงการแจ้ง ้ เตือนนัดหมาย เเผนที่ คะแนนการแข่งขันกีฬาหรือสถานะเที่ยวบิน เป็นต้น

- <span id="page-7-0"></span>ี เลือกใช้ Google Now โดยกวาดนิ้วขึ้นจากด้านล่างหน้าจอ จากนั้นทำตามคำแนะนำบนหน้าจอ
- ี แสดงบัตร Google Now โดยกวาดนิ้วขึ้นจากด้านล่างหน้าจอ

### การดาวนโหลดแอพ

ิ ดาวน์โหลดแอพ เพลง หนังสือ เกมและโปรแกรมต่าง ๆ จาก Google Play สโตร์

 $\overset{\text{\tiny \textsf{exp}}}{\mathcal{F}}$  <mark>หมายเหตุ:</mark> คุณจะต้องเชื่อมต่อกับอินเทอร์เน็ต และลงชื่อเข้าใช้ในบัญชี Google ก่อนสามารถใช้งาน Play สโตร์ได้

 $\bullet$  แตะ  $\mathbf{\widehat{F}}$ แล้วกดเลือกหมวดหมู่

– หรือ –

แตะ  $\fbox{\bf G}$ แล้วพิมพ์คำค้นหาลงในฟิลด์การค้นหา

● ดาวน์โหลดและติดตั้งแอพโดยทำตามคำแนะนำบนหน้าจอ

### การถอนการติดตั้งแอพ

- 1. แตะ 2 แตะ **แอพ** จากนั้นแตะ **จัดการแอพ**
- ี **2.** กดเลือกแอพที่ต้องการถอนการติดตั้ง จากนั้นกด **ถอนการติดตั้ง**
- ี**3. กดเลือก <b>ตกลง** จากนั้นกด **ตกลง** อีกครั้ง

#### <span id="page-8-0"></span>4 การใชกล อง

ถ่ายภาพตนเองหรือถ่ายภาพหน้าจอด้วยกล้องหน้า

### การถายภาพตนเอง

เมื่อต้องการถ่ายภาพตนเอง:

- 1**.** แตะ
- 2. แตะไอคอนรูปกล้องหมุนที่ด้านบนของหน้าจอ จากนั้นแตะ **อั**

ภาพจะถูกบันทึกไว้ในแกลเลอรี่

### การบันทึกวิดีโอ

เมื่อต้องการบันทึกภาพวิดีโอ:

- 1**.** แตะ
- ี่ 2. เริ่มบันทึกโดยแตะที่ไอคอนกล้องถ่ายวิดีโอที่ด้านล่างของหน้าจอ
- ี่ **3.** หยุดบันทึกโดยแตะที่ไอคอนหยุดที่ด้านล่างของหน้าจอ ้ วิดีโอจะถูกบันทึกไว้ในแกลเลอรี่

### การถ่ายภาพหน้าจอ

ึกดป่มเปิด/ปิดและป่มลดระดับเสียงพร้อมกันประมาณ 1 วินาที ี ข้อความจะปรากฏขึ้นพร้อมการบันทึกภาพหน้าจอไว้ที่แกลเลอรี่

### การรับชมภาพถ่ายและวิดีโอ

- ้รับชมภาพถ่ายหรือวิดีโอในแกลเลอรี่ โดยแตะไอคอน **แกลเลอรี่**
- ื ลบภาพถ่ายหรือวิดีโอโดยแตะที่ภาพหรือวิดีโอ แตะ ۲ ที่มุมด้านขวาบนของหน้าจอ แล้วแตะ **ลบ**

#### <span id="page-9-0"></span>5 การเชื่อมต่อกับเครือข่าย  $\ddot{\phantom{a}}$ ֧֧֦֚֚֝֝֝<br>֧֚֝<br>֚֚֝

ึ คณสามารถเชื่อมต่อแท็บเล็ตกับเครือข่ายไร้สายหรืออปกรณ์ Bluetooth® (บางรุ่นเท่านั้น) ได้

# เชื่อมต่อกับเครือข่ายไร้สาย

ี เรียกค้นเว็บ อ่านอีเมล หรือทำกิจกรรมออนไลน์อื่น ๆ

 $\ddot{\mathbb{B}}$  ทมายเหตุ: คุณต้องเชื่อมต่อกับเครือข่ายไร้สายก่อนจึงจะสามารถเชื่อมต่ออินเทอร์เน็ตได้

หากต้องการเชื่อมต่อเครือข่ายไร้สาย ให้ทำดังนี้:

ี**1.** กวาดนิ้วลงจากด้านบน แตะไอคอน **ไร้สาย** จากนั้นกดเลือกหนึ่งในเครือข่ายที่พร้อมใช้งานที่ปรากฏขึ้น

– หรือ –

```
แตะ
```
- 2. จาก **ระบบไร้สายและเครือข่าย** ให้เปิด Wi-Fi ไว้
- ี**3. กด Wi-Fi** จากนั้นกดเลือกรายการเครือข่ายที่ปรากฏขึ้น
- **4. พิมพ์กีย์ความปลอดภัยหากมีกำหนดไว้ จากนั้นกด <b>เชื่อมต่อ**
- $|\mathbb{F}|$  <mark>หมายเหต:</mark> ลบคีย์ความปลอดภัยสำหรับเครือข่ายไร้สายที่เชื่อมต่อไว้ก่อนหน้าโดยกดเลือกชื่อเครือข่าย จากนั้นกด **ลืม**

# ู้เชื่อมต่อกับ Bluetooth (บางรุ่นเท่านั้น)

ูเข้าค่อปกรณ์ Bluetooth เช่น ชุดหฟุ้ง แป้นพิมพ์หรือเมาส์กับแท็บเล็ตของคณ

เชื่อมต่ออุปกรณ์ Bluetooth:

- 1**.** เปิดอปกรณ ุ Bluetooth
- 2. กวาดนิ้วลงจากด้านบน แตะไอคอน **Bluetooth** เพื่อเปิดไอคอน

– หรือ –

แตะ

- 3. จาก **ระบบไร้สายและเครือข่าย** เปิด Bluetooth แล้วกด Bluetooth
- ี 4. กดเลือกชื่ออุปกรณ์เพื่อให้ปรากฏขึ้นให้อุปกรณ์ Bluetooth ใกล้เคียงทั้งหมดสามารถค้นหาได้
- ี**5. ค้นหาอปกรณ์ Bluetooth ใช้งานโดยกดเลือก <b>ค้นหาอปกรณ์**
- ี **6.** หลังจากชื่ออปกรณ์ปรากฏขึ้น ให้กดเลือกเพื่อเข้าค่อปกรณ์กับแท็บเล็ต
	- $\mathbb{F}$ ั หมายเหต**:** เพื่อให้แบตเตอรีใช้งานได้ยาวนาน ให้ปิด Bluetooth ขณะไม่ได้ใช้งาน

### <span id="page-10-0"></span>6 การใช้การตั้งค่า ֧֚֚֚֝<br>֧֚֚֚֚֚֚֚֚֚֚֚֚֚֚֚֚֚֚֚֚֚֚֚֚֚֚֚֝<br>֧֚֚֚֝

ใช้การตั้งค่าเพื่อเชื่อมต่อกับเครือข่าย กำหนดการตั้งค่า และค้นหาข้อมูลเกี่ยวกับแท็บเล็ตของคุณได้โดยแตะ **เอา** 

### ้ระบบไร้สายและเครือข่าย

- **โหมดเครื่องบิน**—เปิดหรือปิดการใช้งาน**โหมดเครื่องบิน** เพื่อปิดการใช้งานโหมดไร้สายในขณะที่เดินทางบนเครื่องบิน
- **Wi-Fi**—เปิดหรือปิดการใช้งาน **Wi-Fi** และเชื่อมต่อกับเครือข่ายไร้สายเพื่อให้คณสามารถเช็คอีเมล ท่องเว็บหรือ ้ เข้าไปยังเว็บไซต์สังคมออนไลน์ที่ต้องการ
- $\bullet$  Bluetooth—เปิดหรือปิดการใช้งาน Bluetooth และจับค่อปกรณ์ Bluetooth เช่น ชุดหฟังหรือแป้นพิมพ์กับ แท็บเล็ตของคณุ
- ี **เครือข่ายมือถือ** (มีเฉพาะบางรุ่นเท่านั้น)—เปิดหรือปิดการใช้งาน **บริการข้อมล การใช้งานข้ามเขตข้อมล โหมดเครือ ข่าย การแจ้งเตือนสวิตช์เครือข่าย เปิดใช้งานข้อมฉมือถือเปิดตลอดเวลา** หรือเลือกจาก **ชื่อจดเข้าใช้งาน** ที่แสดงอย่
- เพิ่มเติม...—เปิดหรือปิดการใช้งาน โหมดเครื่องบิน, VPN หรือ **การเชื่อมต่ออินเทอร์เน็ตผ่านมือถือและบริการฮอตส** ปอตแบบพกพา

# ่อุปกรณ์

- **รปแบบหน้าจอหลัก**—เลือกการกำหนดลักษณะหน้าจอหลัก
- ิ **การแสดงผล**—เลือกการกำหนดลักษณะการแสดงผล เช่น **ความสว่างวอลล์เปเปอร์ สลีป Daydream** และ **ขนาดแบบ** อักษร
- ี **เสียง—**เลือกการกำหนดลักษณะสำหรับ **ระดับเสียงเรียกเข้า** (มีเฉพาะบางร่นเท่านั้น) และ **การสั่น** เปิดหรือปิดการ ใช้งาน **บริการถ่ายโอนข้อมูล (DTS)** (มีเฉพาะบางรุ่นเท่านั้น)
- สื่**อบันทึกข้อมูล**—ดพื้นที่ว่างในหน่วยความจำแท็บเล็ตและเมมโมรี่การ์ด SD™ แบบไมโคร หรือหน่วยความจำ USB (หากใส่ไว้)
- ี **แบตเตอรี่**—ดเปอร์เซ็นต์ประจไฟแบตเตอรี่และการใช้งานแบตเตอรี่โดยคณสมบัติการทำงานต่างๆ

### ี ความเป็นส่วนตัวและความปลอดภัย

- ่ การเข้าถึงตำแหน่ง—เปิดหรือปิดการใช้งาน การเข้าถึงตำแหน่งของฉัน ดาวเทียม GPS และ เครือข่ายไร้สาย
- ี **ความปลอดภัย**—เลือกการกำหนดลักษณะสำหรับ **ความปลอดภัยหน้าจอ การเข้ารหัส ล็อคซิมการ์ด** (มีเฉพาะบางร่น เท่านั้น) ความปลอดภัยการ์ด SD รหัสผ่าน การบริหารจัดการอุปกรณ์ จัดเก็บข้อมูลประจำตัว
- สำ**รองข้อมลและรีเซ็ต—**เลือกการกำหนดลักษณะสำหรับ **สำรองและก้ข้อมล และ ข้อมลส่วนตัว** สำหรับข้อมลเพิ่มเติม โปรดดู การสำรองและการกู้ข้อมูล ในหน้า 12

<span id="page-11-0"></span>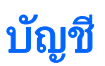

แตะ**+เพิ่มบัญชี** เพื่อแสดงบัญชีที่มีอย่

- ี **เพิ่มบัญชีอีเมลหรือบัญชีประเภทอื่น—**จาก **บัญชี** แตะ **+ เพิ่มบัญชี** จากนั้นทำตามคำแนะนำบนหน้าจอ
- <sub>ี</sub> ซึ**่งค์บัญชี**—จาก **บัญชี** กดเลือกชื่อบัญชี กดเลือกชื่อของบัญชีอีกครั้ง แตะ ∎ู่ ที่มุมด้านขวาบนของหน้าจอ จากนั้น แตะ **ซิงค์ทันที**
- **ลบบัญชี—**จาก **บัญชี** กดเลือกชื่อบัญชี กดเลือกชื่อของบัญชีอีกครั้ง แตะ **"** ที่มุมด้านขวาบนของหน้าจอ จากนั้นแตะ ลบบัญชี

### แอพ

- **จัดการแอพ**—ดรายการแอพที่คณได้ดาวน์โหลดไว้ แอพที่กำลังใช้งาน หรือแอพทั้งหมด
- $\,$  **โทรติดต่อ** (มีเฉพาะบางรุ่นเท่านั้น)—เลือกการกำหนดลักษณะสำหรับเสียงเรียกเข้า การสั่น โทนเสียงการสัมผัส การ ตั้งค่าการโทรติดต่อ และการห้ามโทร
- **ข้อความ** (มีเฉพาะบางร่นเท่านั้น)—เลือกการกำหนดลักษณะสำหรับส่งและรับข้อความ
- **อีเมล**—เลือกการกำหนดลักษณะสำหรับส่งและรับข้อความอีเมล

### SMART ASSISTANCE

- ี **แผงการแจ้งเตือน**—เลือกการกำหนดลักษณะสำหรับไอคอนที่แสดงในแผงการแจ้งเตือน
- ี **ป่มพักการใช้งาน** —เปิดหรือปิดการใช้งานปุ่มพักการใช้งาน
- ควบคุมการเคลื่อนไหว—เลือกการกำหนดลักษณะสำหรับการดำเนินการ เช่น พลิก รับ ยกมาถึงหู ส่าย เอียง และ ป*ี*ด นิ้วเข้ามา
- **รปแบบการวางเมาส์ไว้**—เปิดหรือปิดการใช้งานคณลักษณะการวางเมาส์ไว้ และคณยังสามารถเลือกการกำหนด ลักษณะสำหรับคณลักษณะนี้ได้

### ระบบ

- ี **โหมดถงมือ**—เปิดหรือปิดการใช้งาน **โหมดถงมือ** เพื่อให้สามารถใช้แท็บเล็ตในขณะที่สวมถงมือ
- **วันที่และเวลา**—เปิดหรือปิดการใช้งาน **วันที่และเวลาอัตโนมัติ** จากนั้นเลือกค่าที่ต้องการสำหรับเขตเวลา รูปแบบเวลา ี และรปแบบวันที่
- ี **ภาษาและการป้อนข้อมูล** —เลือกการกำหนดลักษณะสำหรับ **ภาษา การแก้ไขการสะกด แป้นพิมพ์และวิธีป้อนข้อมูล** และ เสียงพูด
- การเข้าถึง—เปิดหรือปิดการใช้งาน TalkBack รูปแบบอัตราส่วน ข้อความขนาดใหญ่ ปุ่มเปิดปิดช่วยวางสายโทรศัพท์ หน้าจอหมุนอัตโนมัติ พูดรหัสผ่าน ทางลัดการเข้าถึง ผลแปลงข้อความเป็นเสียงพูด การหน่วงเวลากดค้างไว้ และ ยก ระดับการเข้าถึงเว็บ
- $\bullet$  อัพเดต—ตรวจสอบอัพเดตระบบโดยแตะ อัพเดตระบบ แล้วแตะ ตรวจสอบตอนนี้
- **เกี่ยวกับอุปกรณ์ แท็บเล็ตหรือโทรศัพท์**—แสดงสถานะของระบบ ข้อมูลทางกฎหมาย หมายเลขรุ่น และเวอร์ชันของ ้ระบบปฏ<sup>ิ์</sup>บัติการสำหรับอุปกรณ์ของคุณ

# <span id="page-13-0"></span>7 การถายโอนไฟล

 $\mathbb{R}^n$  **หมายเหตุ:** เฉพาะแท็บเล็ตแบบโทรศัพท์ได้เท่านั้น จะต้องปิดค่าการใช้โมเด็ม USB (USB tethering) ก่อนจึงจะสามารถ ใช้ USB เพื่อถ่ายโอนไฟล์ระหว่างแท็บเล็ตและคอมพิวเตอร์ได้

1. ต่อสายไมโคร USB กับแท็บเล็ตและเข้ากับคอมพิวเตอร์ Windows®

### 2. เลือก **ตัวจัดการไฟล์ของอุปกรณ์ (MTP)**

ี่ แท็บเล็ตจะปรากฏขึ้นเป็นไดรฟ์ในคอมพิวเตอร์ คุณสามารถคัดลอกไฟล์กลับไปกลับมาตามที่ต้องการเสมือนอุปกรณ์ ต่อพ่วงอื่น ๆ

3**.** เมือถ่ ายโอนไฟล เสร็จสนแล ิ้ ว ใหถอดสาย USB

#### <span id="page-14-0"></span>8 การดูแลความปลอดภัยของแท็บเล็ต ็

ู เพื่อป้องกันบคคลอื่นในการเรียกค้นข้อมลบนแท็บเล็ตของคณ ให้เลือกวิธีการล็อคหน้าจอ

#### กำหนดค่าล็อคหน้าจอ

- 1**.** แตะ
- 2. จาก **ความเป็นส่วนตัวและความปลอดภัย** แตะ **ความปลอดภัย** จากนั้นใน **ความปลอดภัยหน้าจอ** แตะ ล็อ**คหน้าจอ**
- ี่ 3. จาก **เลือกล็อคหน้าจอ** เลือกประเภทการล็อคหน้าจอต่อไปนี้ จากนั้นทำตามคำแนะนำบนหน้าจอ

 $\mathbb{B}^{\!\!*}$  **หมายเหตุ:** หากเคยตั้งค่าล็อคหน้าจอไว้ คุณจะต้องปลดล็อคหน้าจอก่อนเปลี่ยนค่าการล็อค

- ไม่ล็อค—ปลดล็อคหน้าจอโดยการปัดนิ้วไปทิศทางใดก็ได้
- $\bullet$  การปลดล็อค ${\sf HP}$ —เลือกหน้าจอการปลดล็อค ${\sf HP}$  มาตรฐาน
- ป**ลดล็อคผ่านใบหน้า (มีเฉพาะบางรุ่นเท่านั้น)**—ปลดล็อคหน้าจอโดยมองที่หน้าจอ
- **รูปแบบ**—เขียนเส้นเป็นรูปร่างที่กำหนดเพื่อปลดล็อคหน้าจอ
- $\,$ รหัส PIN—ใส่ตัวเลขสี่ตัวขึ้นไป เพื่อปลดล็อคหน้าจอ
- $\bullet$  ธหัสผ่าน—ใส่อักขระหรือตัวเลขสี่ตัวขึ้นไป ตัวเลือกนี้ถือเป็นการป้องกันที่มีประสิทธิภาพที่สดหากใช้รหัสผ่านที่ เดาไดยาก

#### <span id="page-15-0"></span>9 การสำรองและการกู้ข้อมูล

### ึการอัพเดตแอพ วิดเจ็ตและระบบปฏิบัติการ

HP ขอแนะนำให้คุณอัพเดตแอพ วิดเจ็ตและระบบปฏิบัติการให้เป็นเวอร์ชันล่าสุดอยู่เสมอ โปรแกรมอัพเดตสามารถแก้ไข ปัญหาต่าง ๆ ได้ รวมทั้งติดตั้งคณสมบัติใหม่ ๆ ไว้ในคอมพิวเตอร์ของคณ เทคโนโลยีมีการเปลี่ยนแปลงอย่ตลอดเวลา การ อัพเดตแอพ วิดเจ็ตและระบบปฏิบัติการจะช่วยให้แท็บเล็ตได้ใช้เทคโนโลยีใหม่ล่าสุดอยู่เสมอ เช่น แอพหรือวิดเจ็ตเก่า ๆ อาจ ทำงานได้ไม่ดีกับระบบปฏิบัติการร่นใหม่

ไปที่ Google Play เพื่อดาวน์โหลดแอพและวิดเจ็ตใหม่ ๆ ของ HP หรือผ้ให้บริการรายอื่น ระบบปฏิบัติการจะดาวน์โหลด ข้อมลอัพเดตอัตโนมัติและแจ้งให้คณทราบเมื่อพร้อมติดตั้งข้อมลอัพเดตเหล่านี้ หากต้องการอัพเดตระบบปฏิบัติการเอง ให้ ไปที่ <http://www.hp.com/support>

### การสารองและร ํ ีเซ็ตขอม ลู

ึ คณสามารถเลือกการกำหนดลักษณะสำหรับการสำรองและคืนค่าข้อมลในกรณีสฌหายได้

- 1**.** แตะ
- 2. จาก **ความเป็นส่วนตัวและความปลอดภัย** แตะ สำรองและรีเซ็ตข้อมูล
- **3. จาก สำรองและกู้ข้อมูล** เลือกรายการต่อไปนี้
	- **สำรองข้อมลของฉัน**—เลือกกล่องกาเครื่องหมายเพื่อเปิดใช้งานการสำรองข้อมลแอพ รหัสผ่าน Wi-Fi และการ ตั้งค่าอื่นๆ ไปยังเซิร์ฟเวอร์ของ Google หรือล้างกล่องกาเครื่องหมายเพื่อปิดใช้งานคุณสมบัตินี้
	- ี **สำรองข้อมูลบัญชีใช้งาน**—เลือกบัญชี Google เพื่อสำรองข้อมูล
	- กา**รกู้คืนอัตโนมัติ**—เลือกกล่องกาเครื่องหมายเพื่อเปิดใช้งานการตั้งค่าและข้อมูลที่สำรองไว้ให้กู้คืนมาเมื่อแอพ ได้รับการติดตั้งใหม่ หรือล้างกล่องกาเครื่องหมายเพื่อปิดใช้งานคณสมบัตินี้

# รีเซ็ตข้อมูลจากโรงงาน

<u> ∕**่\ ข้อควรระวัง:** หากคณเลือกตัวเลือกนี้ การตั้งค่าทั้งหมดจะถกรีเซ็ตเป็นค่าจากโรงงาน และข้อมลส่วนบคคลทั้งหมดบน</u> ่ อปกรณ์จะถกลบทิ้ง

รีเซ็ตค่าและลบข้อมลทั้งหมดในอปกรณ์:

- 1**.** แตะ
- 2. จาก **ความเป็นส่วนตัวและความปลอดภัย** แตะ สำรองและรีเซ็ตข้อมูล
- ี่ 3. จาก ข้อมูลส่วนตัว เลือก รีเซ็ตข้อมูลจากโรงงาน จากนั้นทำตามคำแนะนำบนหน้าจอ

#### <span id="page-16-0"></span>10 การใช้คุณสมบัติการต่อสายด้วยเสียง (สำหรับ ֧֚֚֝<br>֧֚֚֚֚֚֚֚֝<br>֧֚֚֝ ั ֚֚֡ ํ ั แท็บเล็ตแบบโทรศัพท์ได้เท่านั้น) ็ ֚֚֬

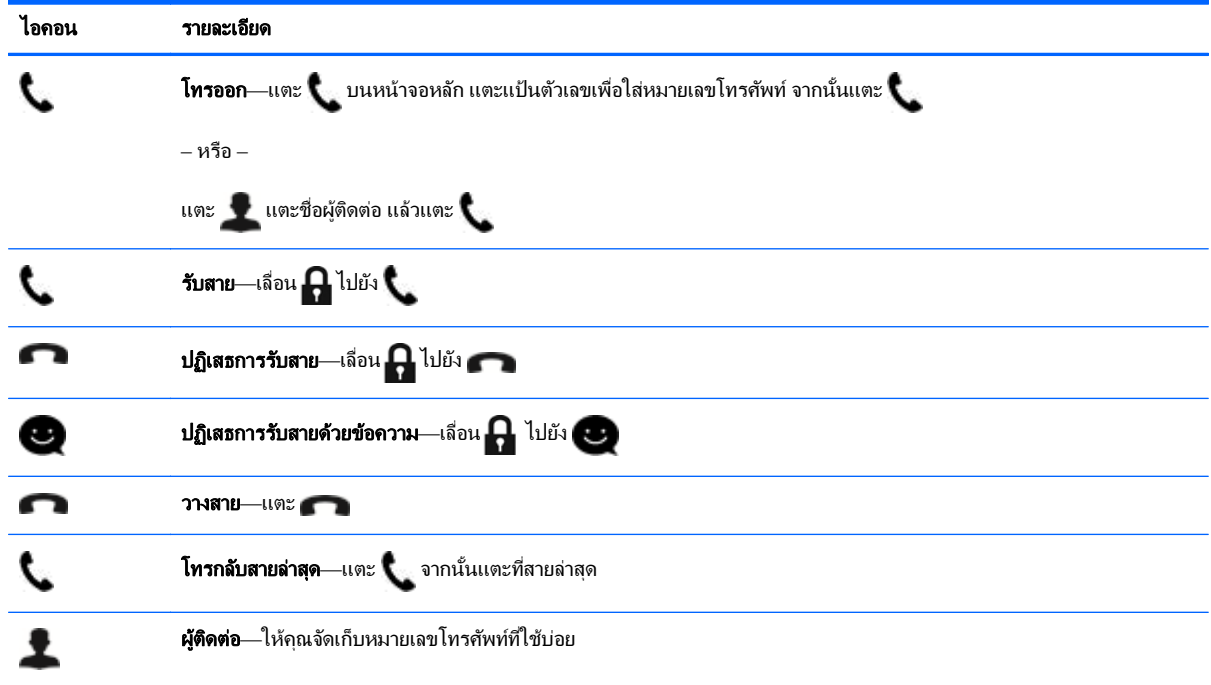

### ี่ เชื่อมต่อเครือข่ายมือถือ (มีเฉพาะบางรุ่นเท่านั้น)

ี หากไม่มีการติดตั้งซิมการ์ดมาล่วงหน้า สามารถซื้อซิมการ์ดได้จากผู้ให้บริการมือถือ ใส่ซิมการ์ดโดยดูที่คู่มือ *เริ่มใช้งานอย่าง ย่อ* ที่มากับผลิตภัณฑ์

- 1**.** แตะ
- 2. จาก **ระบบไร้สายและเครือข่าย** แตะ **เครือข่ายมือถือ** แล้วแตะ ชื่อจุ**ดเข้าใช้งาน**
- **3.** แตะ **!!** แตะ **APN ใหม่** จากนั้นทำตามคำแนะนำบนหน้าจอ

### <u>เปิดใช้งานการถ่ายโอนข้อมูล</u>

ี เปิดใช้งานการถ่ายโอนข้อมูลบนเครือข่ายมือถือ

- 1**.** แตะ
- 2. จาก **ระบบไร้สายและเครือข่าย** แตะ **เครือข่ายมือถือ** แล้วแตะ **เปิดใช้งานข้อมูลมือถือเปิดตลอดเวลา**

### <span id="page-17-0"></span>ี เปิดใช้งานการเชื่อมโยงเครือข่ายและฮอตสปอตแบบพกพา (มีเฉพาะบางรุ่นเท่านั้น)

แบ่งปันการเชื่อมต่อข้อมลมือถือของผลิตภัณฑ์ของคณผ่าน USB หรือฮอตสปอต Wi-Fi แบบพกพา

- 1**.** แตะ
- 2. จาก **ระบบไร้สายและเครือข่าย, เพิ่มเติม ...** แล้วแตะ **การเชื่อมโยงเครือข่ายและฮอตสปอตแบบพกพา**
- 3**.** ตงค้ั าฮอตสปอต Wi-Fi แบบพกพาโดยแตะ ฮอตสปอต Wi-Fi แบบพกพา
- 4. แบ่งปันการเชื่อมต่อข้อมูลมือถือของผลิตภัณฑ์โดยแตะ **การเชื่อมโยงเครือข่ายด้วย Bluetooth** หรือ **การเชื่อมโยง** เครือข่ายด้วย USB

การปิดใช้งานการเชื่อมโยงเครือข่าย

- 1**.** แตะ
- 2. จาก **ระบบไร้สายและเครือข่าย, เพิ่มเติม ...** แล้วแตะ **การเชื่อมโยงเครือข่ายและฮอตสปอตแบบพกพา**
- ี 3. ปิดใช้งานการเชื่อมโยงเครือข่ายโดยแตะ **การเชื่อมโยงเครือข่ายด้วย USB** แล้วถอดอุปกรณ์ USB หรือแตะ **การเชื่อม** โยงเครือข่ายด้วย Bluetooth

#### <span id="page-18-0"></span>11 แหล่งข้อมูลเพิ่มเติมจาก HP ֘֒

### ี่ หากต้องการค้นหารายละเอียดเกี่ยวกับผลิตภัณฑ์ ข้อมูลแสดงวิธีการ และข้อมูลอื่นๆ โปรดใช้ตารางนี้

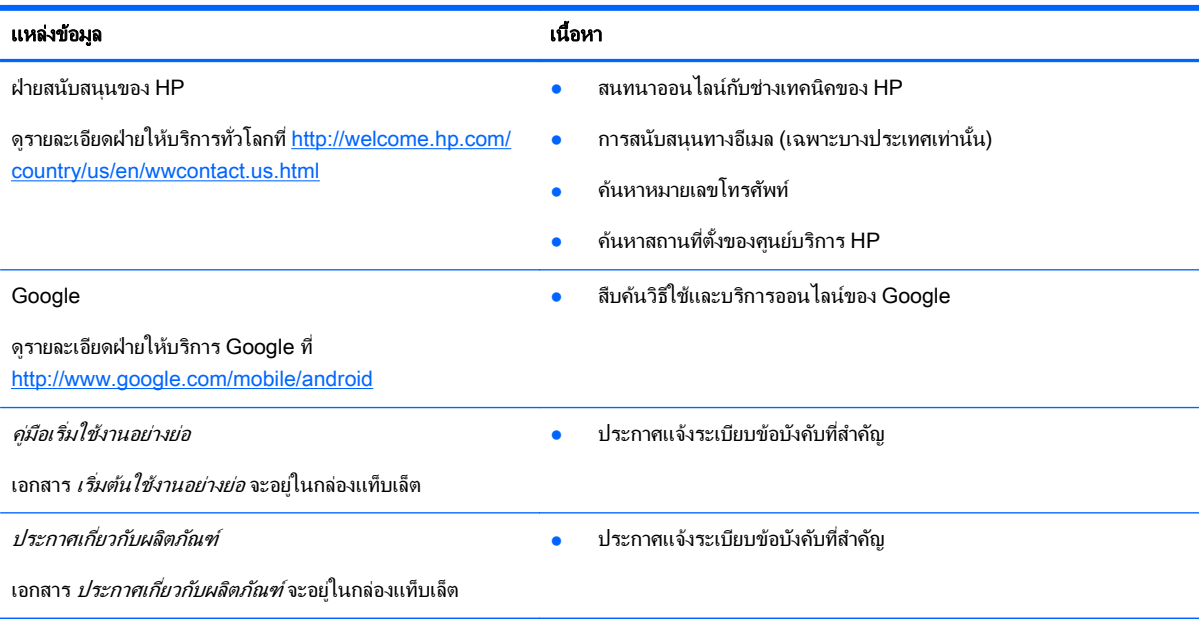

# <span id="page-19-0"></span>ดัชนี

### B

Beats Audio [7](#page-10-0) Bluetooth [6,](#page-9-0) [7](#page-10-0)

#### G

Gmail [3](#page-6-0)

#### P

PIN [11](#page-14-0)

#### W

wi-fi [6](#page-9-0), [7](#page-10-0) Windows [6](#page-9-0)

#### ก

กล้อง [5](#page-8-0) การจดพั มพิ [5](#page-8-0) ึการต่อสายด้วยเสียง (สำหรับแท็บเล็ตแบบ โทรศัพท์ได้เท่านั้น [13](#page-16-0)

#### ค

คอมพวเตอร ิ [6](#page-9-0) ึ ค่มือเริ่มใช้งานอย่างย่อ [15](#page-18-0) ิ ค่าปรับตั้ง [7](#page-10-0) เครือขาย [6](#page-9-0)

#### จ

จอแสดงผล [7](#page-10-0)

#### ด

ดาวนโหลด [3](#page-6-0)

#### น

นาฬกา ิ [3](#page-6-0)

#### บ

บัญชี [7](#page-10-0) แบตเตอรี่ [7](#page-10-0)

### ป

ปฏิทิน [3](#page-6-0) ี่ ประกาศเกี่ยวกับผลิตภัณฑ์ [15](#page-18-0) ปลดล็อคผ่านใบหน้า [11](#page-14-0)

#### ฟ

ไฟลการถายโอน [10](#page-13-0)

#### ภ

ภาพถาย [5](#page-8-0) การรับชม [5](#page-8-0) ภาพหนาจอ [5](#page-8-0) ภาษา [7](#page-10-0)

### ร

รหัสผ่าน [11](#page-14-0) รีเซ็ตข้อมูลจากโรงงาน [12](#page-15-0)

### ล

ล็อคหนาจอ [11](#page-14-0)

#### ว

### ส

สำรองและกู้ข้อมูล [12](#page-15-0) สื่อบันทึกข้อมูล [7](#page-10-0) เสยงี [7](#page-10-0)

#### อ

แอพ [3](#page-6-0) ไอคอน [2](#page-5-0)